## **CONFIGURAZIONE DISPOSITIVI MOBILI iOS**

Questa guida spiega come configurare la casella di **posta** nei dispositivi mobili iOS.

## **1. Creare la propria mobile password**

Ciascun dispositivo mobile, sia esso smartphone o tablet, dovrà essere configurato secondo quanto descritto in questa guida.

Per consultare la propria casella di posta elettronica sul dispositivo mobile, dobbiamo generare da Zimbra una **"Mobile Password"** che, per ragioni di sicurezza, sarà visualizzabile una sola volta.

Nel caso fosse necessario, sarà comunque possibile in qualunque momento generare una nuova Mobile Password.

Per generare la Mobile Password accedere alla propria casella email e portarsi nella sezione Zimlet, come nell'immagine seguente:

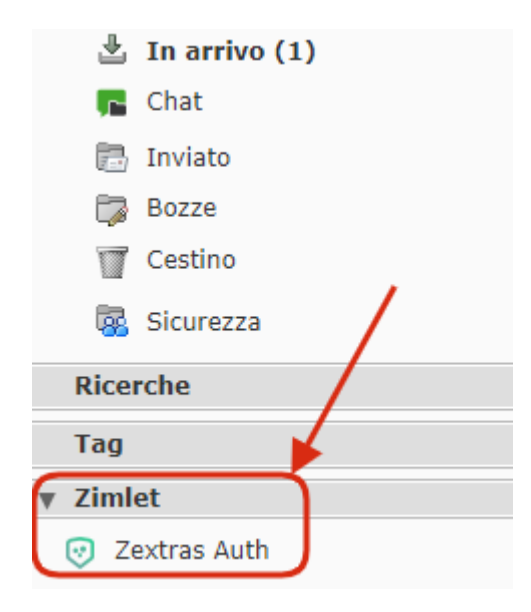

**Punto 1**: Cliccare su "Zimlet" *(sul triangolino posto a sx)* **Punto 2:** Cliccare su "Zextras Auth"

## Apparirà la seguente finestra:

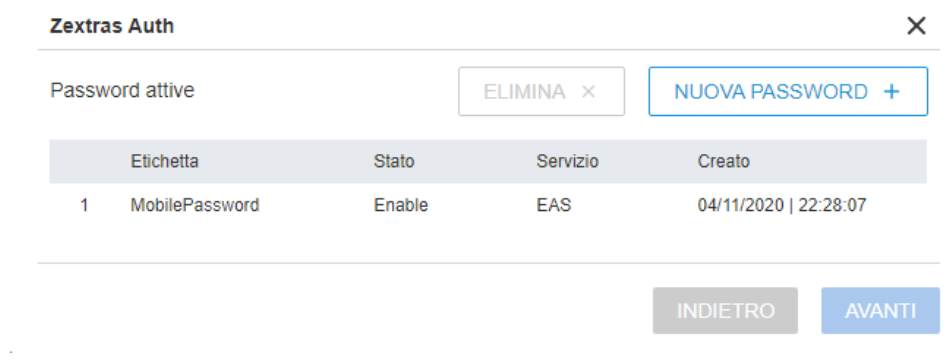

Cliccare sul pulsante **"Nuova Password"** per generare una nuova Mobile Password, verrà mostrata la finestra di seguito riportata:

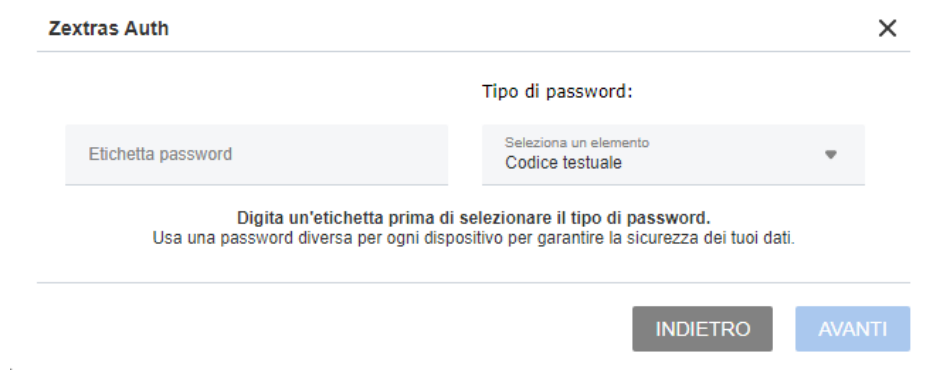

nel campo **Etichetta password** inserire una descrizione sommaria del dispositivo che si intende sincronizzare (es. Samsung, Sony, Xiaomi, Tablet, Smartphone, …)

Nella casella a destra lasciare selezionata la voce **Codice Testuale** e cliccare sul pulsante **"Avanti"**, il sistema restituirà la Mobile Password come indicato nell'immagine:

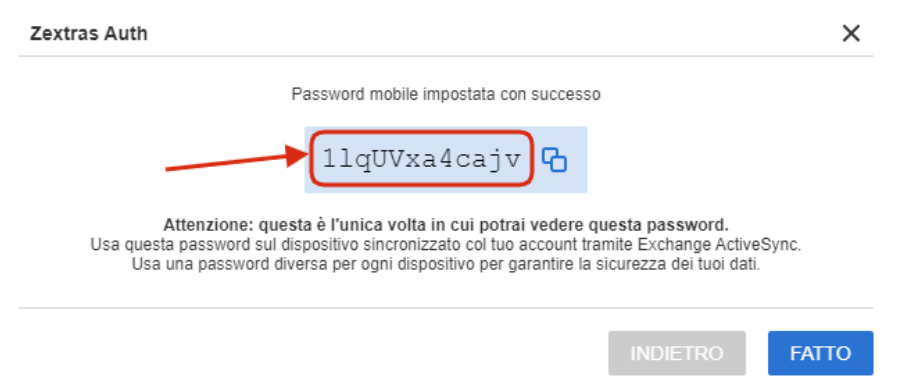

Prestare attenzione alle lettere maiuscole/minuscole ed ai caratteri simili, come ad esempio i primi due dell'immagine, rispettivamente la cifra "**1**" e la lettera elle "**l**".

**ATTENZIONE: la password va usata solo una volta. Non deve essere conservata. Può eventualmente essere rigenerata nuovamente, ma non deve essere mai utilizzata su portali web di qualsiasi tipo.**

## **2. Dispositivi iOS**

*Nota: nel seguito si fa riferimento ad una configurazione standard di un dispositivo iOS, dove in particolare sia installata e disponibile l'applicazione "Mail" (che tra l'altro è l'app nativa per la gestione delle email su questi dispositivi).* 

1. Cercare l'icona "Impostazioni" e premerla

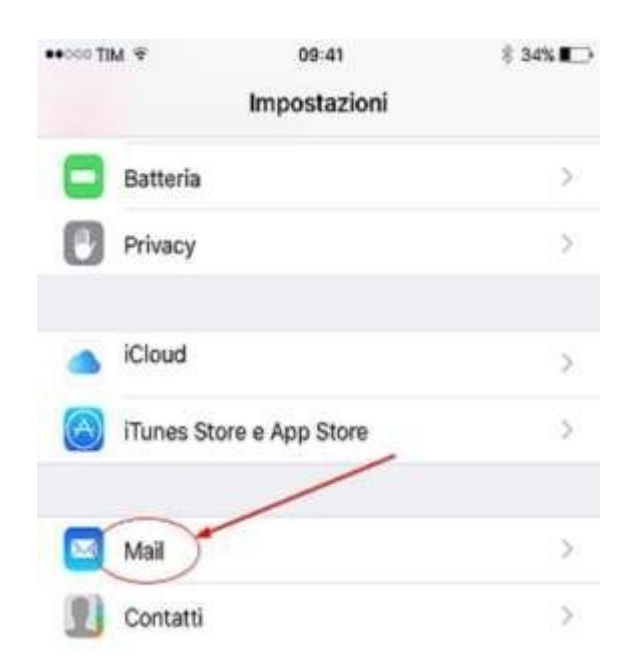

2. Successivamente cercare la voce "Mail" nel menu ed entrarci:

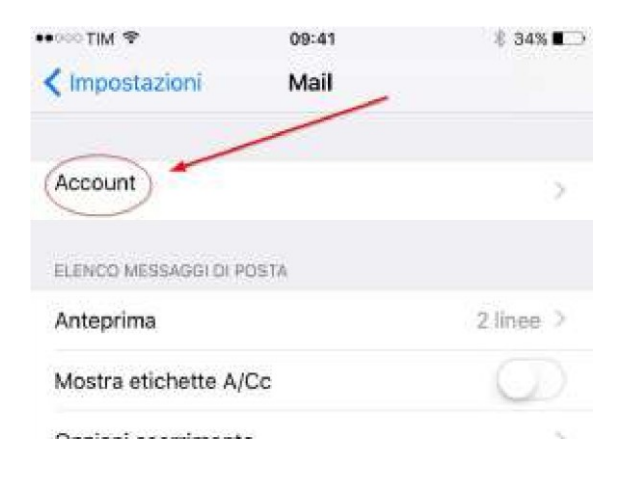

Quindi selezionare la voce "Account":

*Nota: a seconda delle versioni ioS, nelle impostazioni potremmo trovare direttamente dalle impostazioni la voce "Account e password". In tal caso selezionare direttamente questa voce, invece di passare da "Mail" (dove per altro non troveremmo la voce "Account").* 

3. Premere "Aggiungi account":

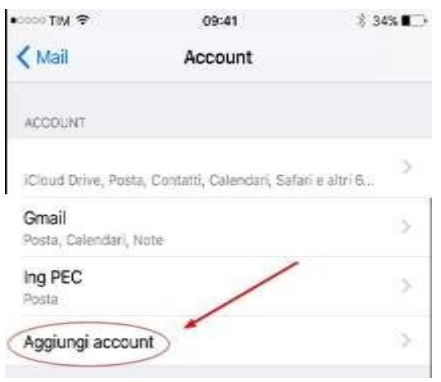

4. Selezionare "Exchange"

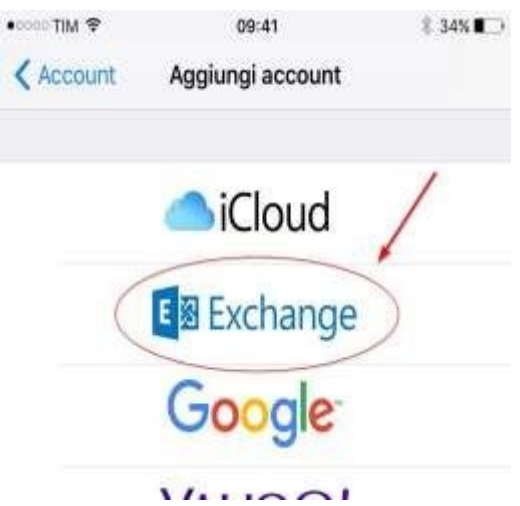

5. Inserire il proprio indirizzo email completo e la "Mobile Password" generata, inserire una "Descrizione" a piacere e premere su "Avanti"

*Nota: su alcuni dispositivi, quando si preme "Avanti" il sistema chiede se" vuoi eseguire l'accesso all'account Exchange tramite Microsoft". In tal caso selezionare nello stesso popup la voce "Configura manualmente" e inserire la password e quindi premere "Avanti".* 

- 6. Immettere i seguenti dati:
	- **E-mail**: se non compilato, inserire nuovamente il proprio indirizzo email completo;
	- **Server**: inserire il seguente indirizzo senza le virgolette: "mail.comune.pisa.it;
	- **Nome utente**: inserire ancora il proprio indirizzo di email;
	- **Password**: se non compilato, inserire nuovamente la "Mobile Password" generata in precedenza;
	- **Descrizione**: Inserire una descrizione della casella a piacere

Infine premere "Avanti".

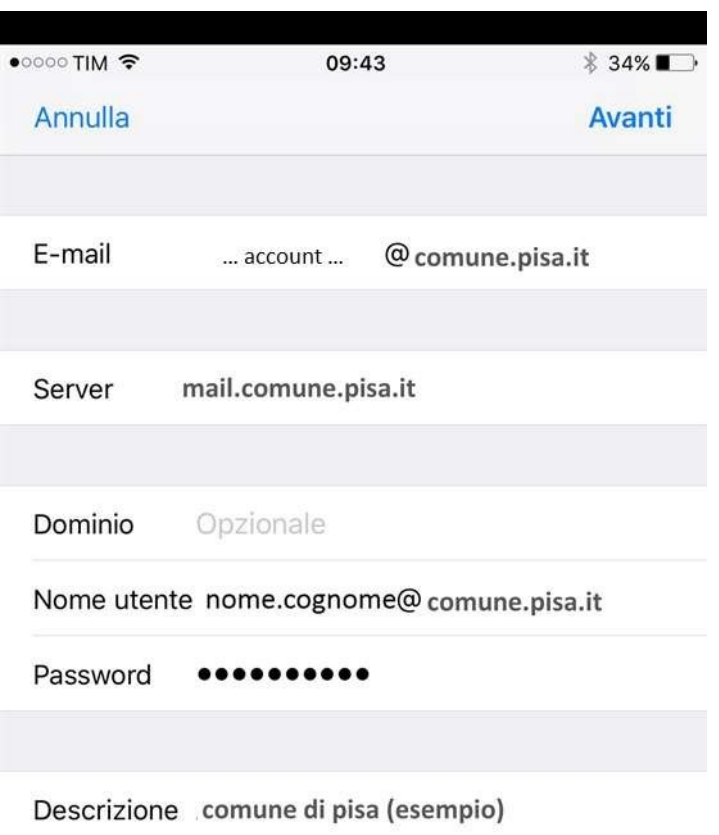

7. La configurazione è terminata. In alcune versioni viene chiesto subito cosa si vuole sincronizzare. Oltre alla mail, si può sincronizzare anche i contatti e il Calendario. Fare le proprie scelte e quindi salvare le impostazioni. A questo punto tramite l'app "Mail" è possibile ricevere e inviare email